### **BAB IV**

### **HASIL DAN PEMBAHASAN**

## 4.1. Hasil

## 4.1.1. Login

*Login* adalah halaman awal untuk masuk ke halaman selanjutnya, dimana terdapat dua pilihan yaitu *login* sebagai admin atau user. Admin dan *user* harus melakukan *login* terlebih dahulu dengan mengisi *username* beserta *password* sebelum masuk kehalamannya masing-masing.

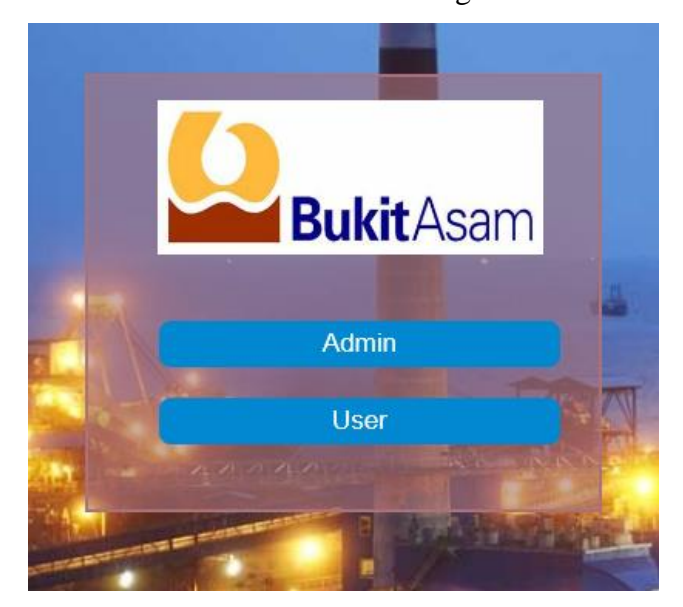

**Gambar 4.1** Login

Gambar 4.1 Login memberikan 2 pilihan yaitu *login* sebagai admin atau *login* sebagai *user.*

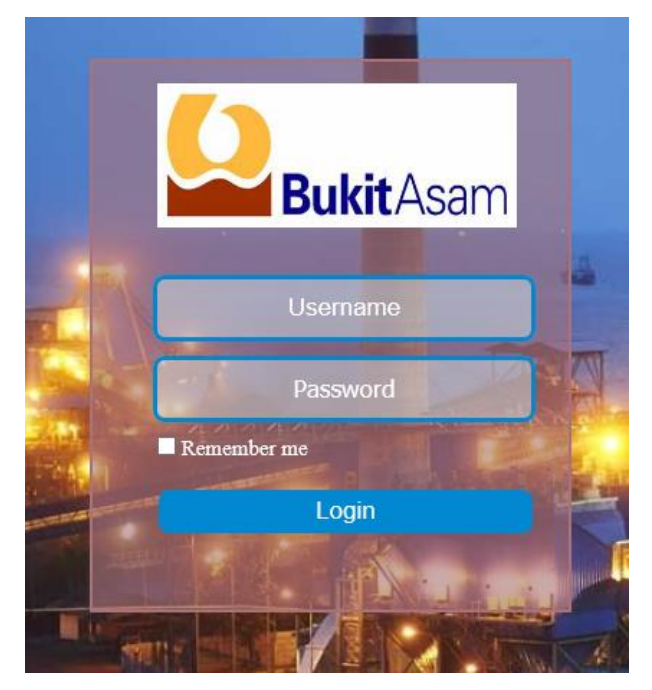

**Gambar 4.2** Login sebagai Admin

**Gambar 4.3** Login sebagai User

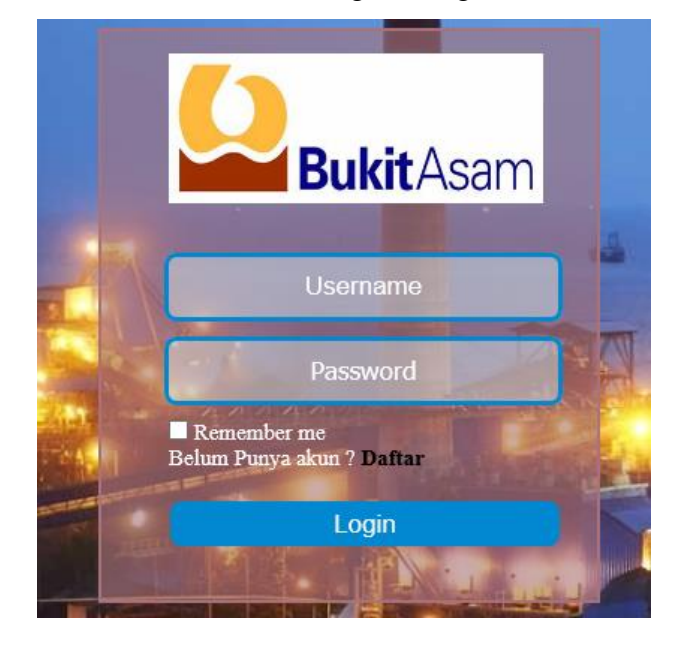

Pada gambar 4.3 Login sebagai User memberikan akses kepada karyawan PT. Bukit Asam Tbk. Unit Pelabuhan Tarahan untuk dapat melihat daftar

kontrak yang ingin di carinya. Jika karyawan belum mempunyai akun maka karyawan tersebut dapat mendaftar dengan cara klik daftar pada halaman Login sebagai User tersebut.

#### 4.1.2. Daftar Akun Baru

**Gambar 4.4** Daftar

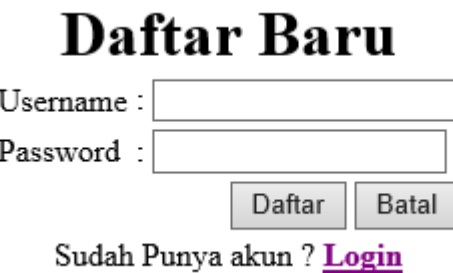

Gambar 4.4 Daftar calon pengguna harus mengisi *Username* dan *password* kemudian klik daftar untuk mempunyai akun. *Username* disini harus diisi dengan nomor pegawai masing-masing.

4.1.3. Beranda

Pada halaman beranda pengguna langsung ditujukan pada pencarian barang, dimana pengguna harus memasukan No Po sebagai kata kunci untuk mencari barang yang ingin dicarinya.

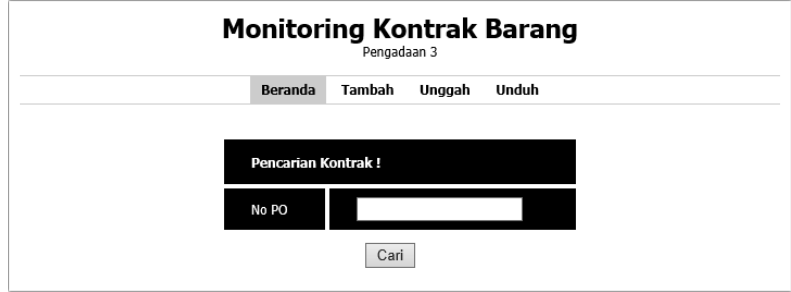

#### 4.1.4. Tambah

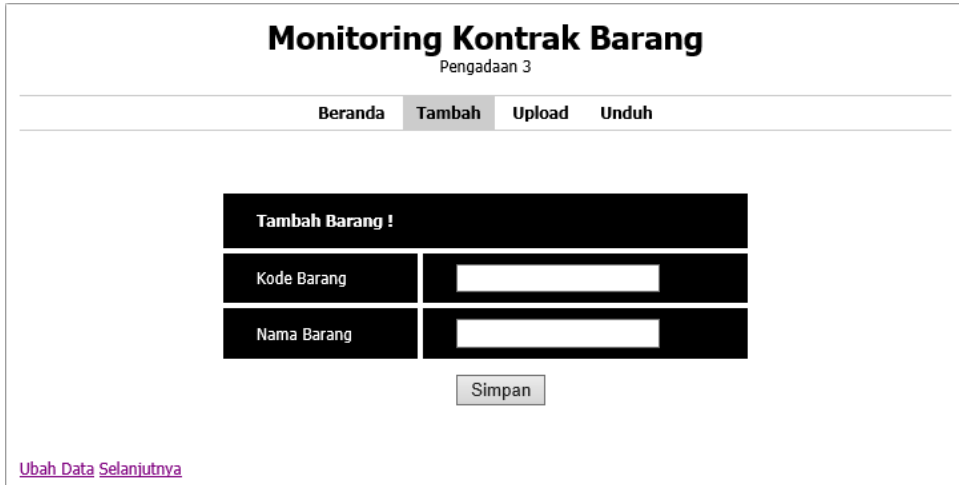

**Gambar 4.6** Tambah

Halaman tambah hanya bisa di akses oleh admin monitoring kontrak saja. Admin dapat menambahkan kontrak yang masuk pada PT Bukit Asam Tbk. Unit Pelabuhan Tarahan pada bagian Satuan Kerja Pengadaan 3. Admin juga dapat merubah bahkan menghapus data kontrak jika terjadi kesalahan dalam menginputkan data kontrak. Data yang ditambah dalam halaman ini adalah data barang, rekanan, permintaan sampai dengan data kontrak seperti pada Gambar 4.7 berikut ini

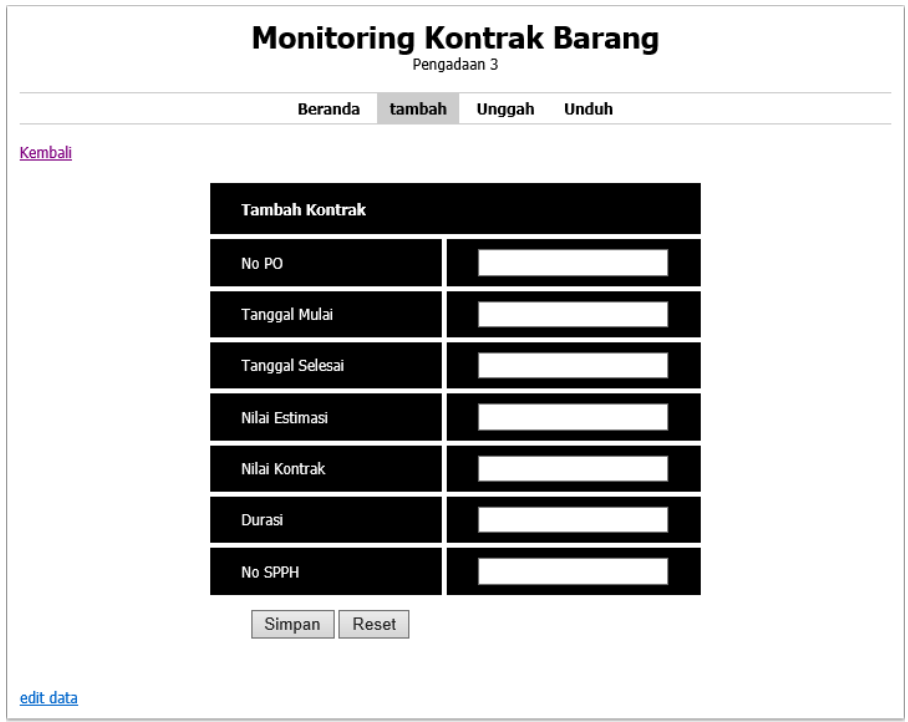

**Gambar 4.7** Kontrak

## 4.1.5. Unggah Dokumen

Dalam halaman unggah ini admin dapat mengunggah dokumen perjanjian kontrak sehingga tidak diperlukannya lagi arsip dalam bentuk kertas, hal ini dapat mengurangi penggunaan kertas di PT Bukit Asam Tbk. Unt Pelabuhan Tarahan. Dokumen yang diunggah dalam bentuk *Scanning*  dengan format seperti pada Gambar 4.8 dibawah ini

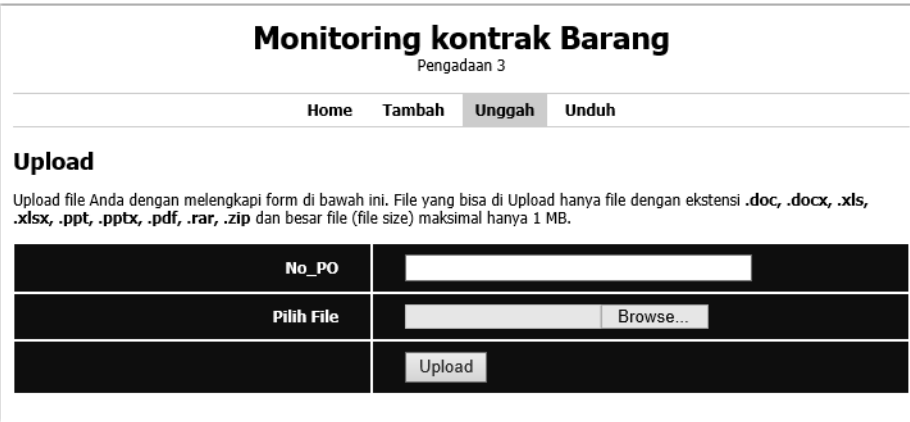

# **Gambar 4.8** unggah

## 4.1.6. Unduh Dokumen

Halaman ini berguna untuk mengunduh dokumen yang telah di unggah oleh admin, halaman ini dapat di akses oleh *user* atau pengguna. Jika ingin mengunduh dokumen pengguna hanya mengklik No PO yang diinginkan.

# **Gambar 4.9** Unduh

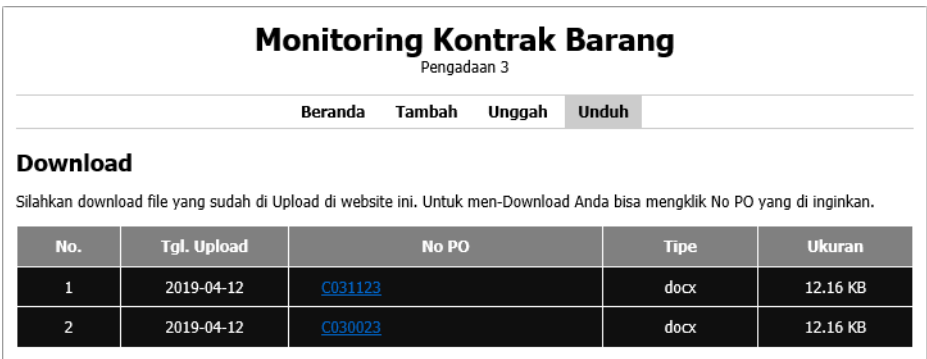

#### 4.2. Pembahasan

- 4.2.1. Kekurangan Sistem Yang Berjalan
	- 1. Permasalahan terjadi ketika pemantau kontrak harus menginputkan data dengan menggunakan Microsoft Excel.
	- 2. Kurangnya Efisiensi dan Efektivitas dalam kegiatan kerja.

#### 4.2.2. Kelebihan Sistem Yang Diusulkan

- 1. Berbasis website.
- 2. Mempunyai 2 level yaitu Admin dan User. Dimana Admin mempunyai hak akses untuk menambah, merubah dan menghapus sedangkan User hanya bisa melihatnya saja.
- 3. Karyawan menjadi lebih mudah dalam penginputan data dan dalam pemantauan kontrak.
- 4. Mengurangi proses manual sehingga kinerja menjadi lebih efisien dan efektif.